# <span id="page-0-0"></span>Template Samples

# 5**Note**

Templates cannot be modified.

This section contains representative samples of templates available through Business Insights. Template samples are provided for summary and detail Web pages.

# 5**Note**

C O N T E N T S

 $\blacktriangle$ 

[T](#page-1-0)

B A C K

N D E X

M O D U L E S

The Business Insights module must be activated to run the Dashboard.

The Business Insights module date is used for the accumulation or recalculation of data for all the Web pages. It is used for Accounts Payable and Accounts Receivable aging and cash requirements and cash expectations data elements. It is also used to calculate the general ledger period for all financial data elements. For all period-to-date and year-to-date information, the applicable accounting date is used.

Samples of the following templates are included.

- *• [Accounts Payable Analysis](#page-1-1)*
- *• [Payables Aging](#page-2-0)*
- *• [Purchases](#page-3-0)*
- *• [Purchases by Division](#page-4-0)*
- *• [Top Vendors](#page-5-0)*
- *• [Accounts Receivable Analysis](#page-6-0)*
- *• [Receivables Aging](#page-7-0)*
- *• [Cash Flow Predictions](#page-8-0)*
- *• [Cash Expectations](#page-9-0)*
- *• [Cash Requirements](#page-10-0)*
- *• [Sales](#page-11-0)*
- *• [Sales by Division](#page-12-0)*
- *• [Top Customers](#page-13-0)*
- *• [Balance Sheet Summary](#page-14-0)*
- *• [Balance Sheet Details](#page-15-0)*
- *• [Budget Comparisons Balance Sheet](#page-16-0)*
- *• [Budget Comparisons Income Statement](#page-17-0)*
- *• [Solvency Ratios](#page-18-0)*
- *• [Leverage Ratios](#page-19-0)*
- *• [Operational Efficiency Ratios](#page-20-0)*
- *• [Profitability Ratios](#page-21-0)*
- *• [Income Statement Summary](#page-22-0)*
- *• [Income Statement Details](#page-23-0)*
- *• [Sales by Product Line](#page-24-0)*
- *• [Top Items](#page-25-0)*
- *• [Workforce Statistics](#page-26-0)*

# Accounts Payable Analysis

C [O](#page-0-0) N T E N T S

 $\blacktriangle$ 

[T](#page-2-1)

B A C K

[N](#page-0-0) D E X

[M](#page-0-0) O D U L E S

The Accounts Payable Analysis Web page provides a summarized view of payables activity and an aging recap for up to six consecutive periods.

<span id="page-1-1"></span><span id="page-1-0"></span>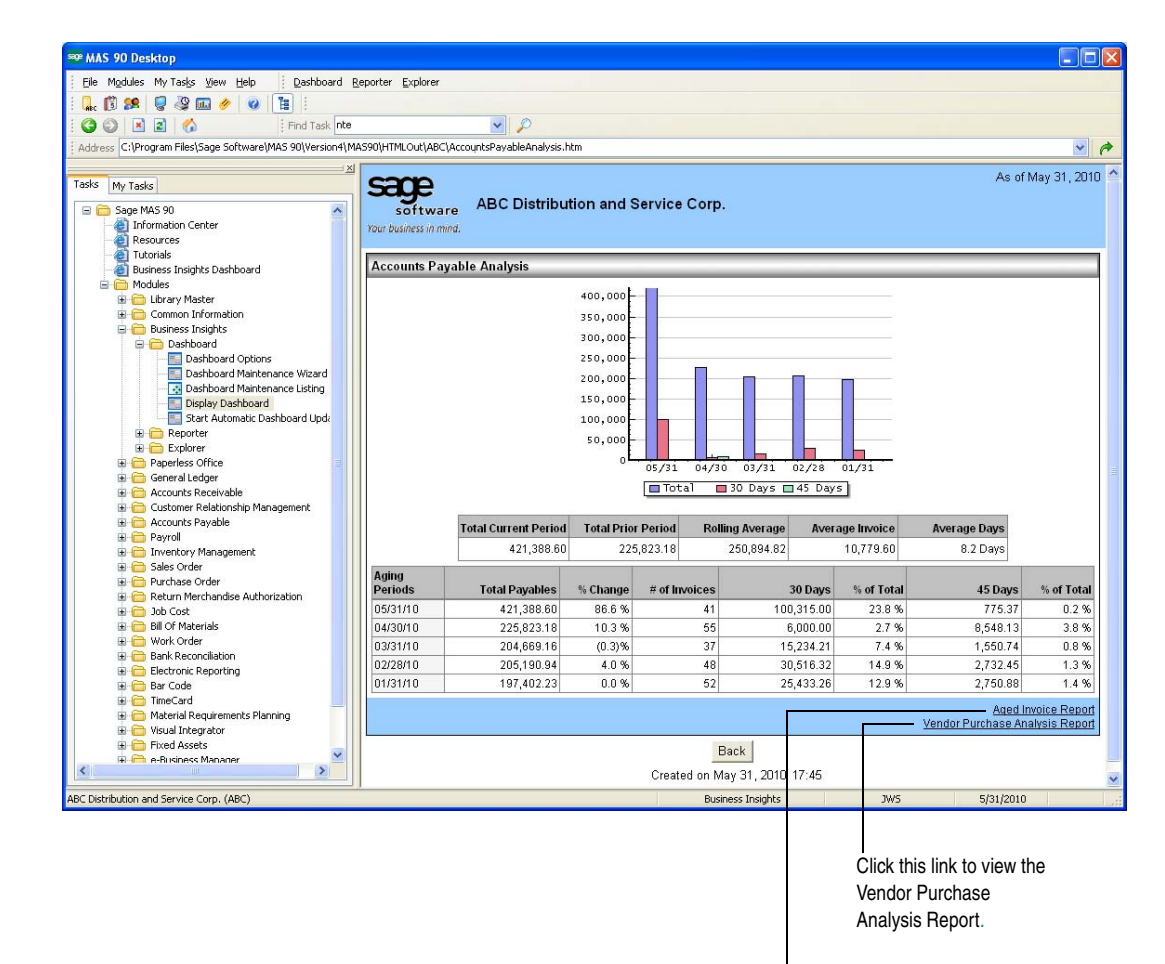

Click this link to view the Aged Invoice Report*.*

# Payables Aging

C [O](#page-0-0) N T E N T S

 $\blacktriangle$ 

[T](#page-3-1)

B A C K

[N](#page-0-0) D E X

[M](#page-0-0) O D U L E S

The Payables Aging Web page provides aging category amounts and percentages.

<span id="page-2-1"></span><span id="page-2-0"></span>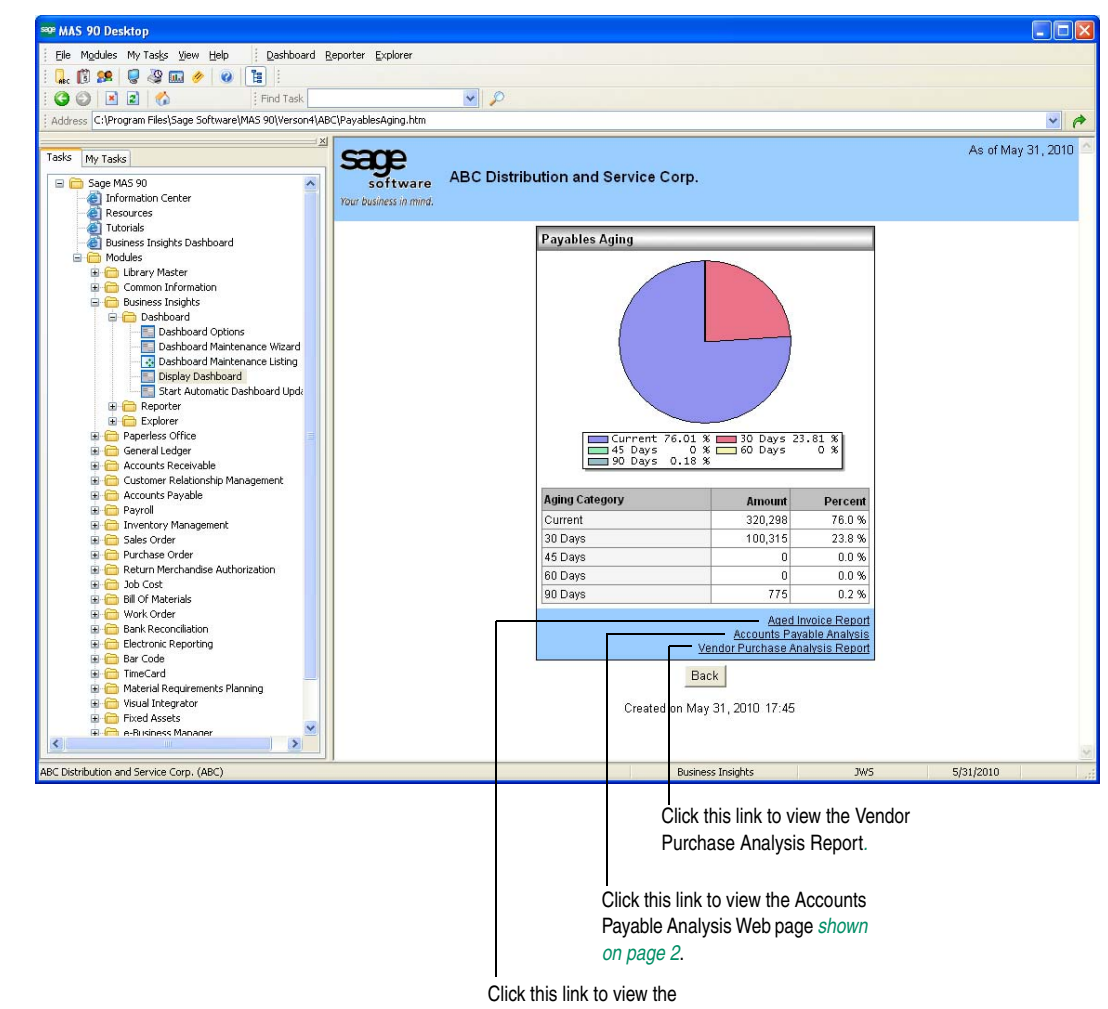

#### <span id="page-3-1"></span><span id="page-3-0"></span>Purchases

The Purchases Web page provides a snapshot of the total period-to-date and year-to-date purchases, discounts, and balance due amounts. In addition, a breakdown by division showing the top vendors for period-to-date purchases appears. If divisions are not used, vendor information is shown instead.

The purchases totals do not include credit card purchases or payments. The totals displayed on the Purchases Web page are reflected in the Vendor Purchases Analysis Report with no credit card information.

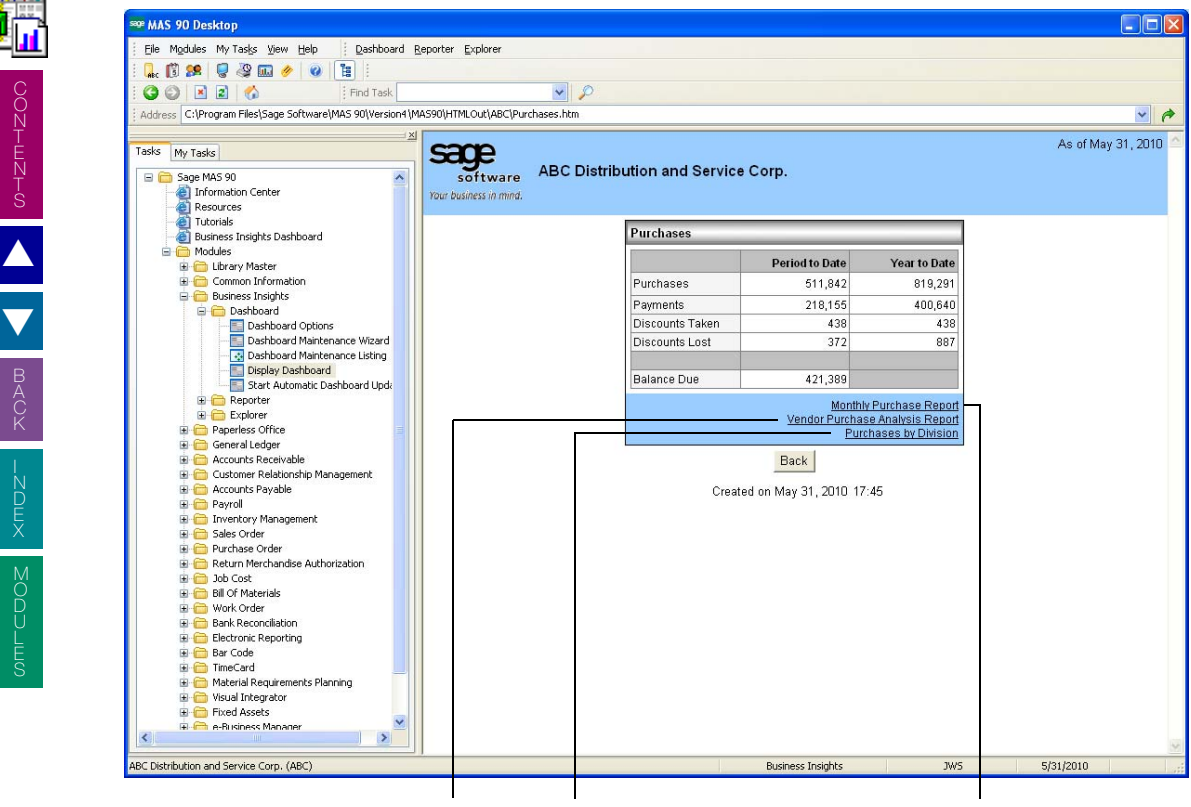

Click this link to view the Vendor Purchase Analysis Report.

Click this link to view the Purchases by Division Web page *[shown on page 5](#page-4-0)*.

Click this link to view the Monthly Purchase Report based on settings in the Accounts Payable Options window and the report's selection window.

# Purchases by Division

C [O](#page-0-0) N T E N T S

 $\blacktriangle$ 

[T](#page-5-1)

B A C K

[N](#page-0-0) D E X

[M](#page-0-0) O D U L E S

The Purchases by Division Web page provides information for purchases, payments, discounts taken, and discounts lost by division.

<span id="page-4-1"></span><span id="page-4-0"></span>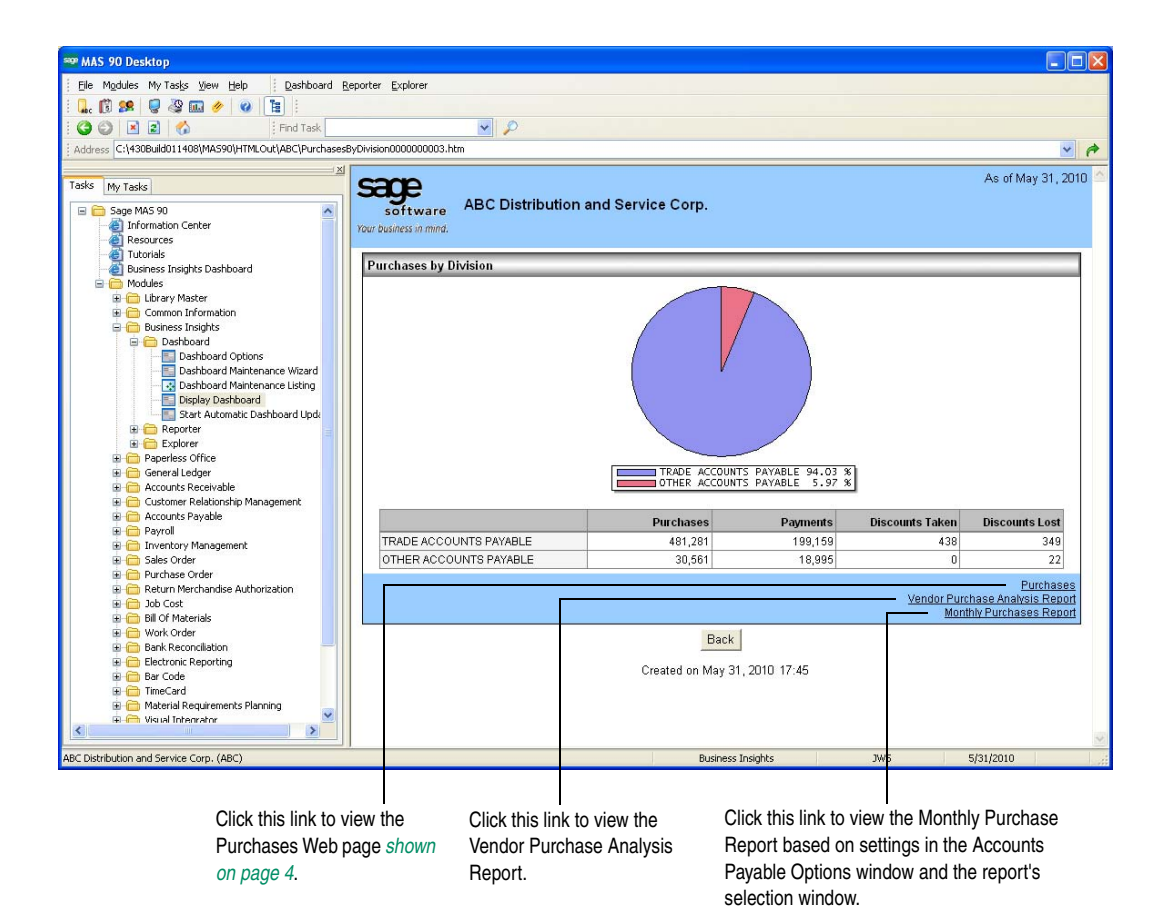

# <span id="page-5-1"></span>Top Vendors

The Top Vendors Web page allows you to view vendors with the highest period-to-date purchases.

<span id="page-5-0"></span>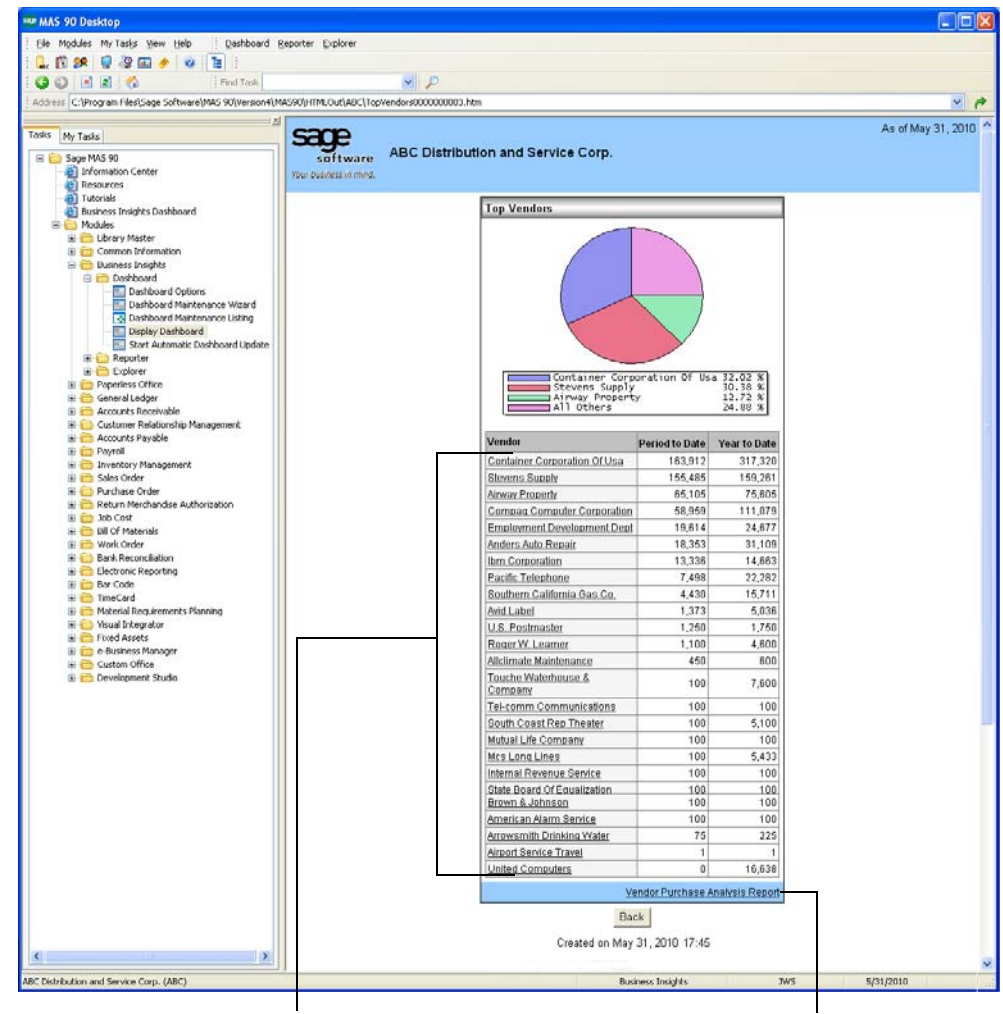

Click any vendor link to drill down to the Vendor Inquiry window for the selected vendor.

Click this link to view the Vendor Purchase Analysis Report based on settings in the Accounts Payable Options window and the report's selection window.

# Accounts Receivable Analysis

C [O](#page-0-0) N T E N T S

 $\blacktriangle$ 

[T](#page-7-1)

B A C K

[N](#page-0-0) D E X

[M](#page-0-0) O D U L E S

The Accounts Receivable Analysis Web page provides a summary of statistical activity and aging information.

<span id="page-6-1"></span><span id="page-6-0"></span>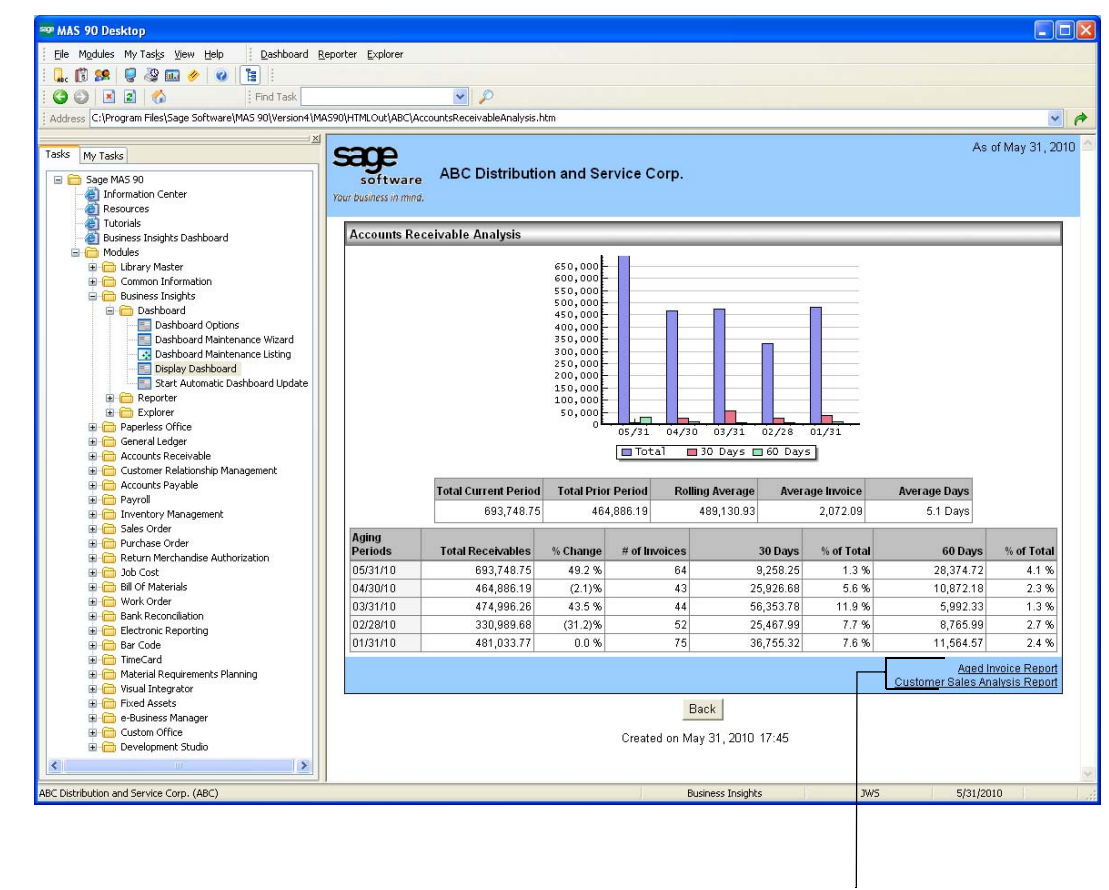

Click a link to view the selected report.

# Receivables Aging

C [O](#page-0-0) N T E N T S

 $\blacktriangle$ 

[T](#page-8-1)

B A C K

[N](#page-0-0) D E X

[M](#page-0-0) O D U L E S

The Receivables Aging Web page provides amount and percent information for aging categories.

<span id="page-7-1"></span><span id="page-7-0"></span>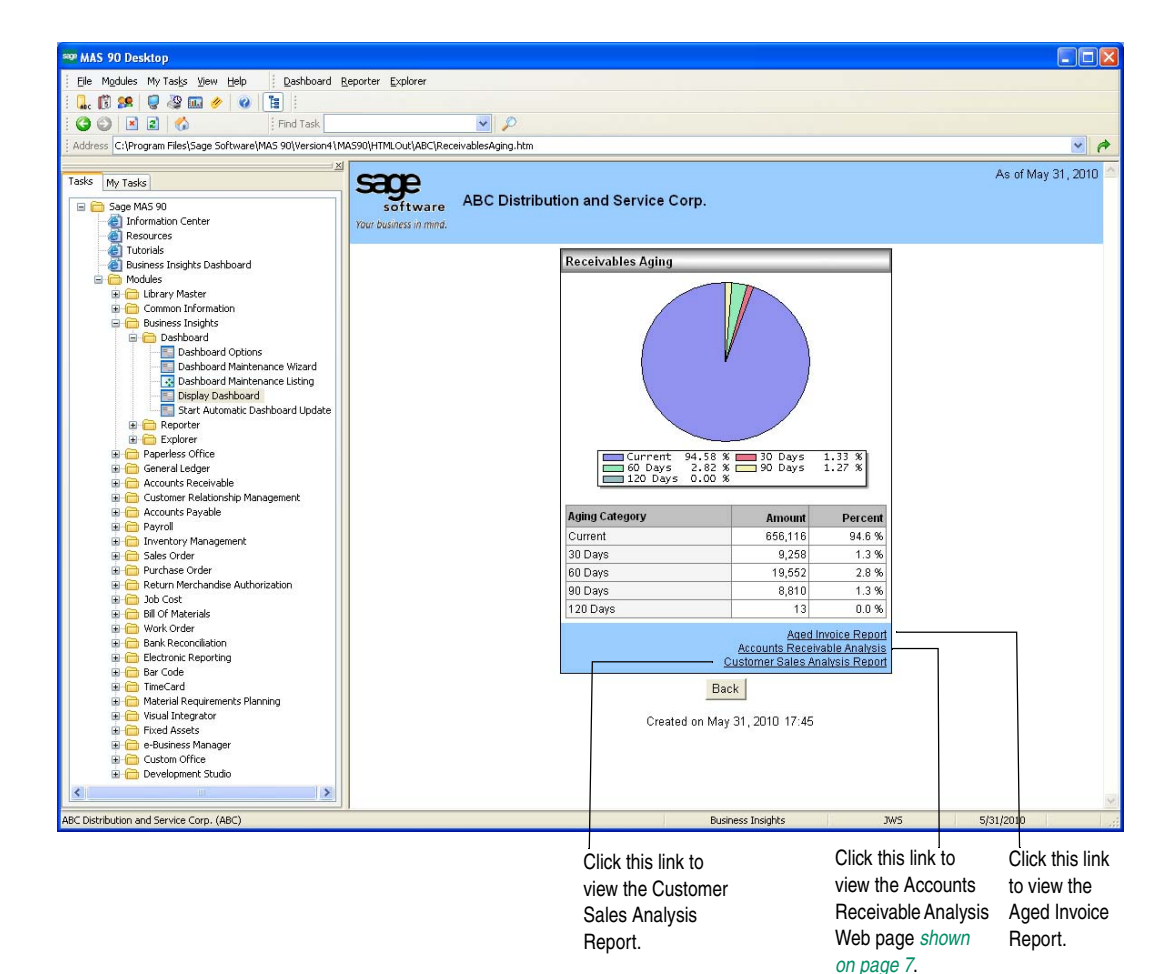

8

#### Cash Flow Predictions

C [O](#page-0-0) N T E N T S

 $\blacktriangle$ 

[T](#page-9-1)

B A C K

[N](#page-0-0) D E X

[M](#page-0-0) O D U L E S

The Cash Flow Predictions Web page provides a comparison between predicted incoming receivables and requirements to meet payables.

<span id="page-8-1"></span><span id="page-8-0"></span>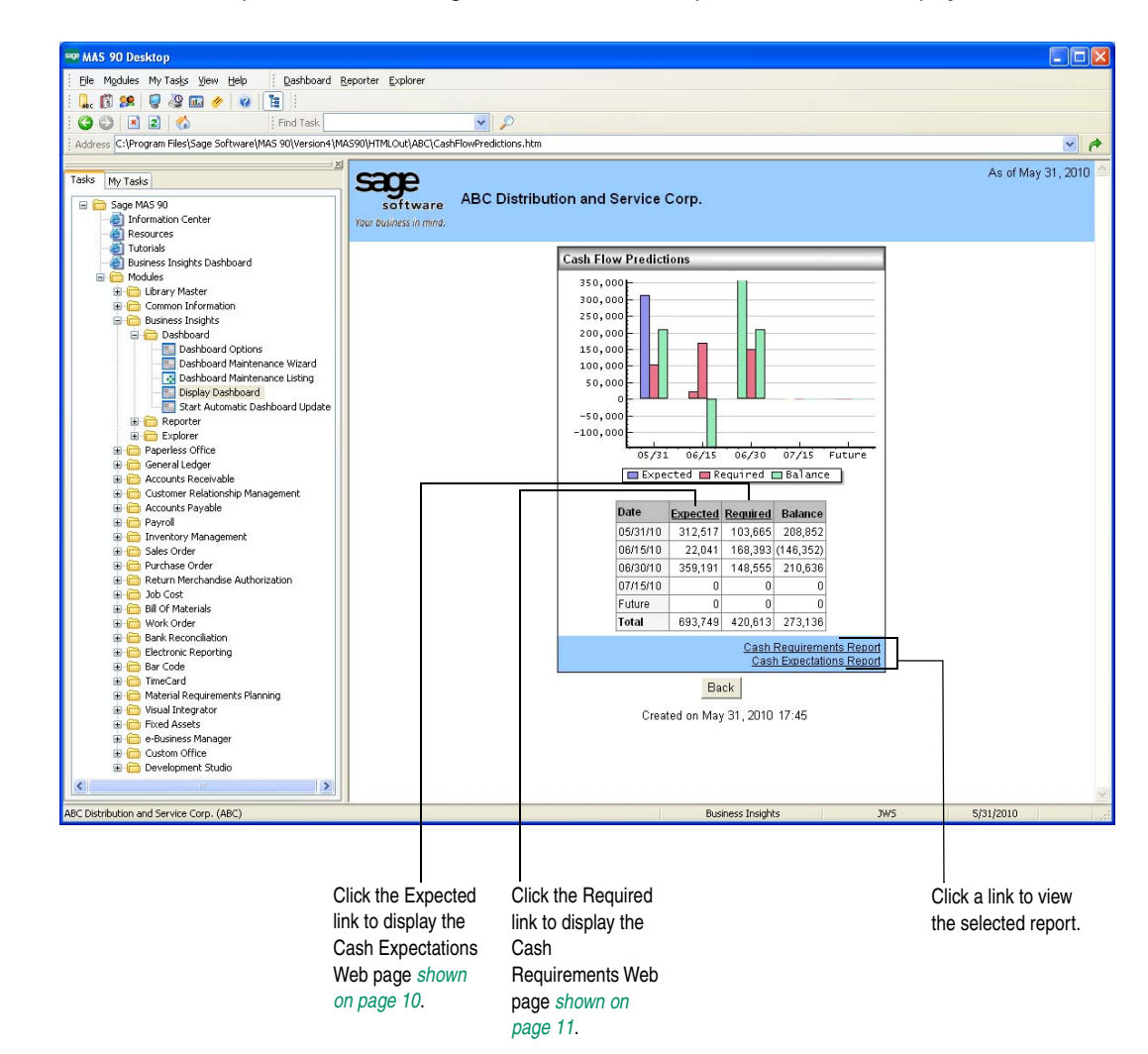

# Cash Expectations

C [O](#page-0-0) N T E N T S

 $\blacktriangle$ 

[T](#page-10-1)

B A C K

[N](#page-0-0) D E X

[M](#page-0-0) O D U L E S

The Cash Expectations Web page provides a summary of predicted incoming cash from receivables.

<span id="page-9-1"></span><span id="page-9-0"></span>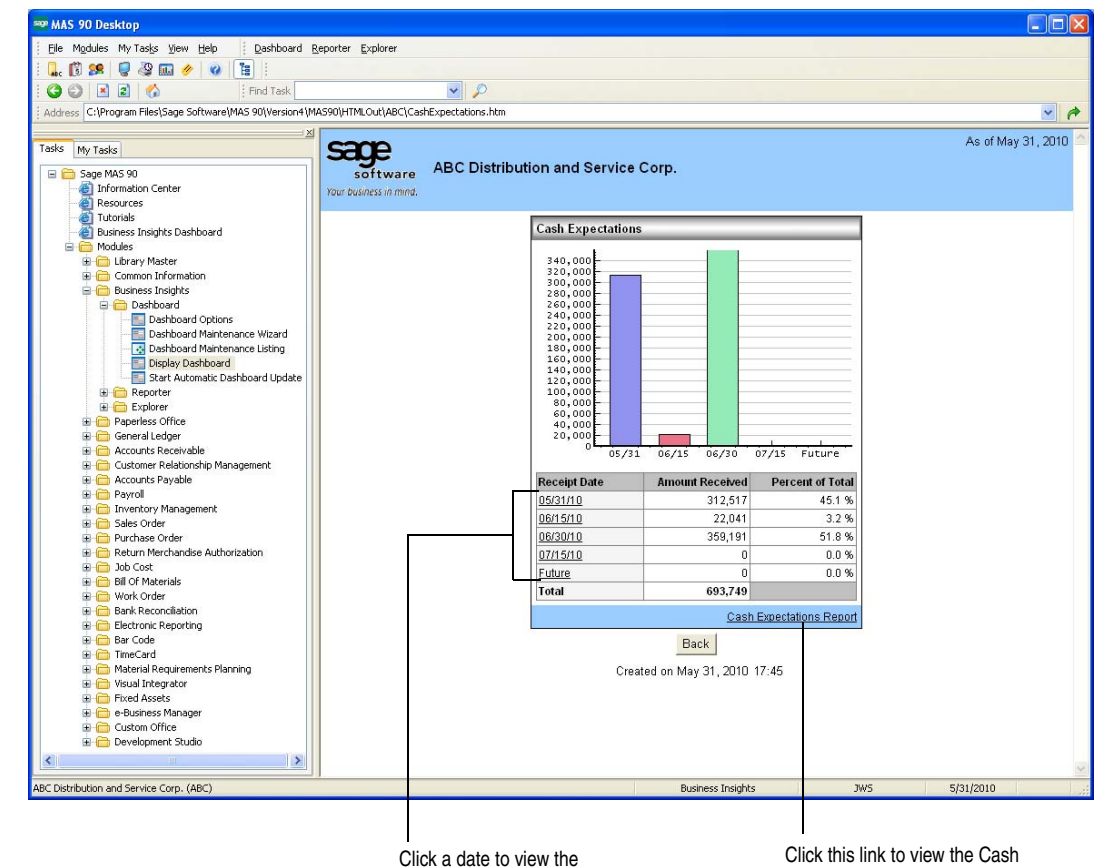

Cash Expectations Report for the selected date range. Expectation Report based on settings in the Accounts Receivable Options window and the report's selection window.

# <span id="page-10-1"></span><span id="page-10-0"></span>Cash Requirements

C [O](#page-0-0) N T E N T S

 $\blacktriangle$ 

[T](#page-11-1)

B A C K

[N](#page-0-0) D E X

[M](#page-0-0) O D U L E S

The Cash Requirements Web page provides a summary of predicted outgoing cash from invoices posted through the Accounts Payable and Purchase Order modules.

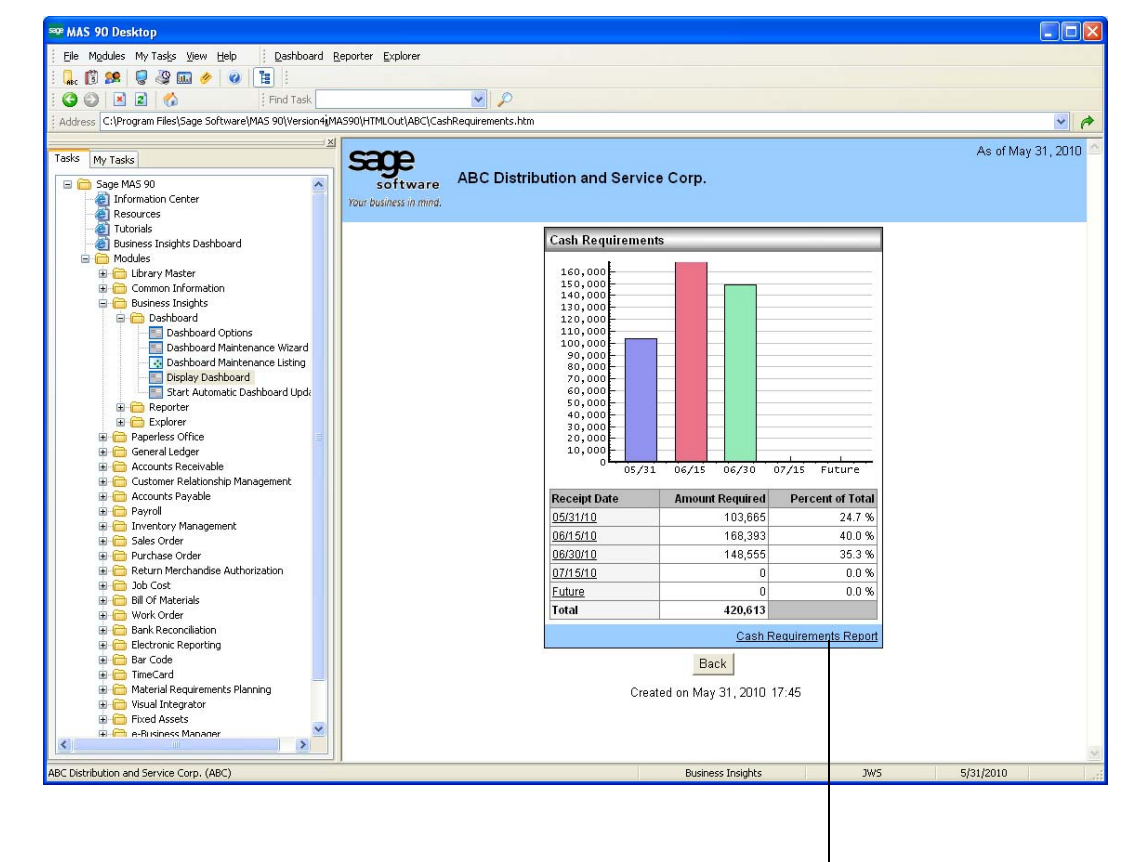

Click this link to view the Cash Requirements Report based on settings in the Accounts Payable Options window and the report's selection window.

#### <span id="page-11-1"></span><span id="page-11-0"></span>**Sales**

C [O](#page-0-0) N T E N T S

 $\blacktriangle$ 

[T](#page-12-1)

B A C K

[N](#page-0-0) D E X

[M](#page-0-0) O D U L E S

The Sales Web page provides a view of the total period-to-date and year-to-date sales, profitability, and open sales orders. In addition, a breakdown by division depicting the top revenue displays for period-to-date. If divisions are not used, customer information appears instead.

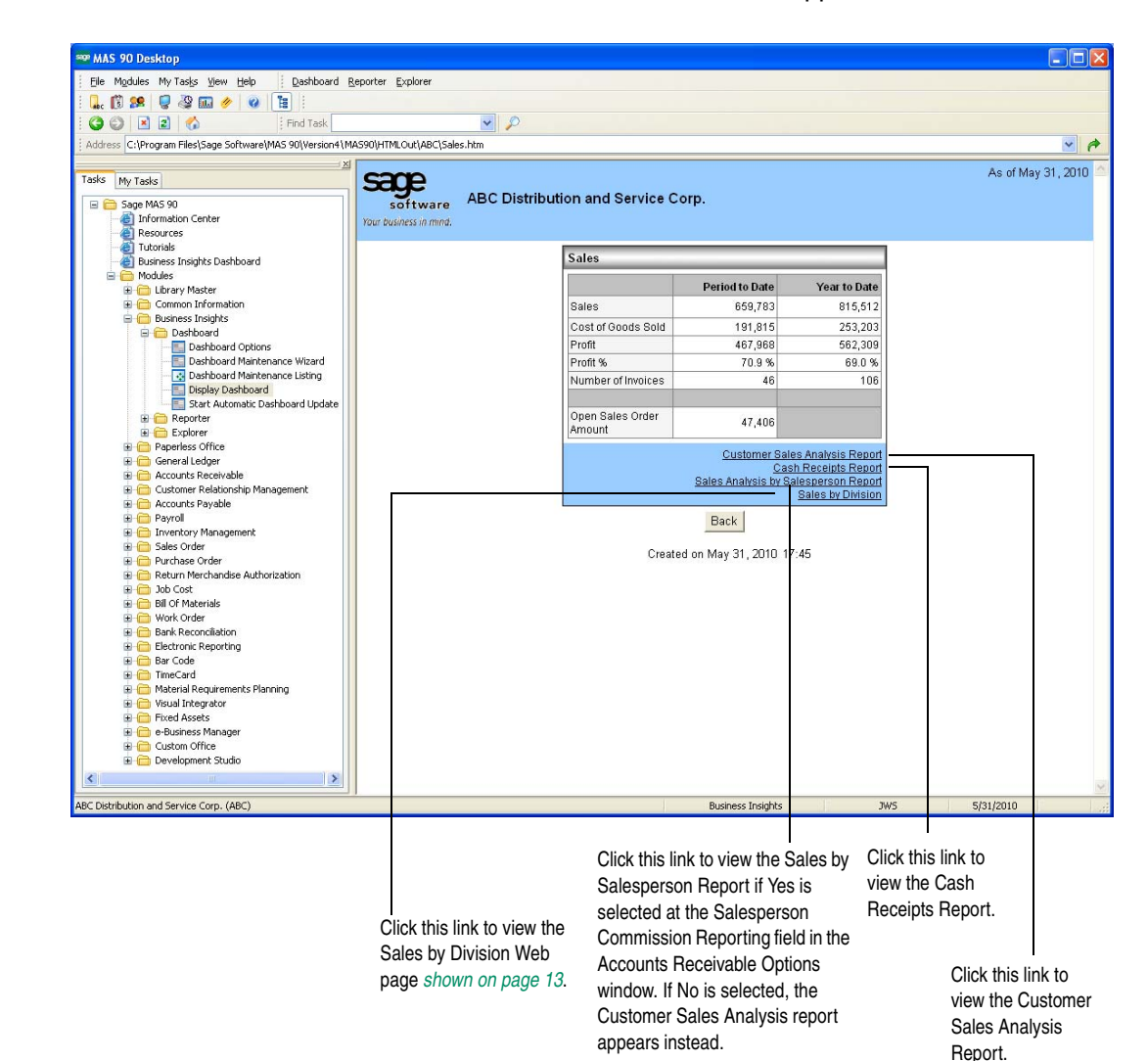

# <span id="page-12-1"></span><span id="page-12-0"></span>Sales by Division

C [O](#page-0-0) N T E N T S

 $\blacktriangle$ 

[T](#page-13-1)

B A C K

[N](#page-0-0) D E X

[M](#page-0-0) O D U L E S

The Sales by Division Web page provides information for sales, cost of goods sold, profits and percentages, and open sales order amounts by division.

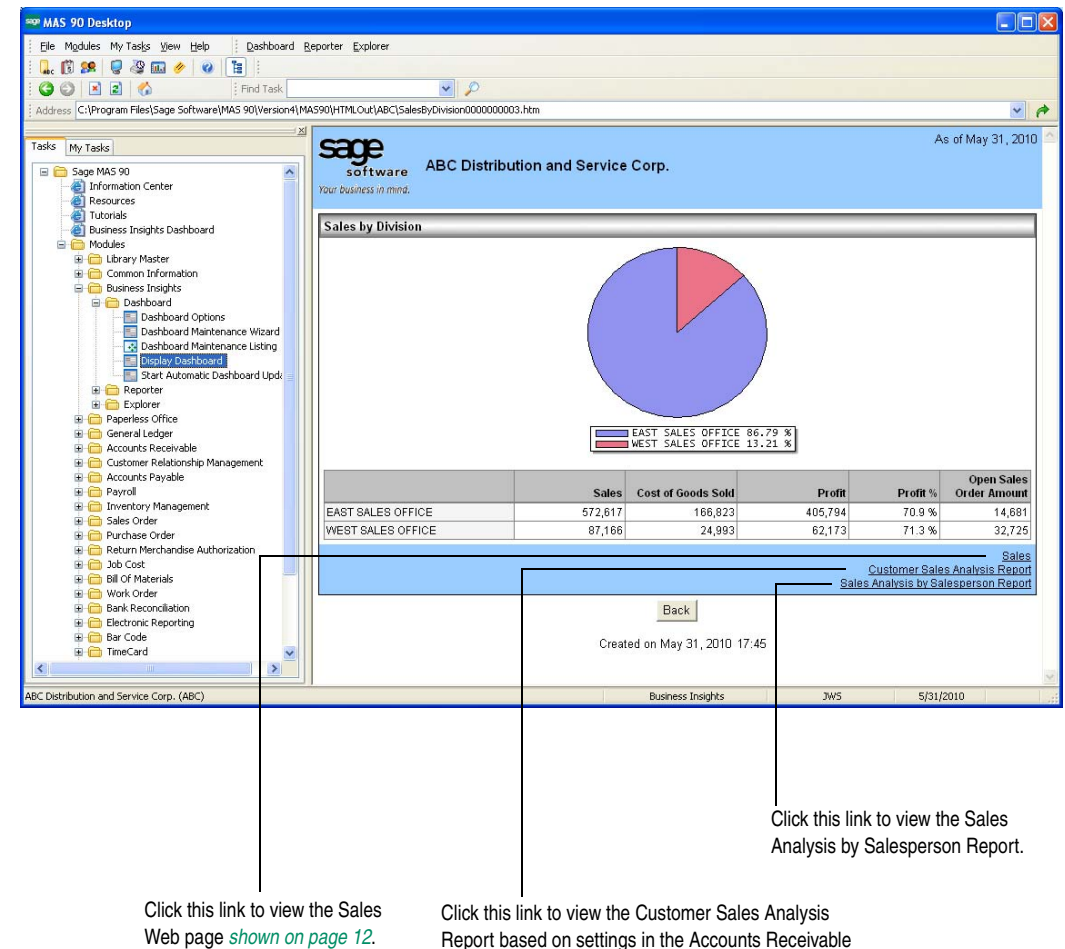

Options window and the report's selection window.

#### Top Customers

The Top Customers Web page allows you to view customers with the highest period-to-date sales.

<span id="page-13-1"></span><span id="page-13-0"></span>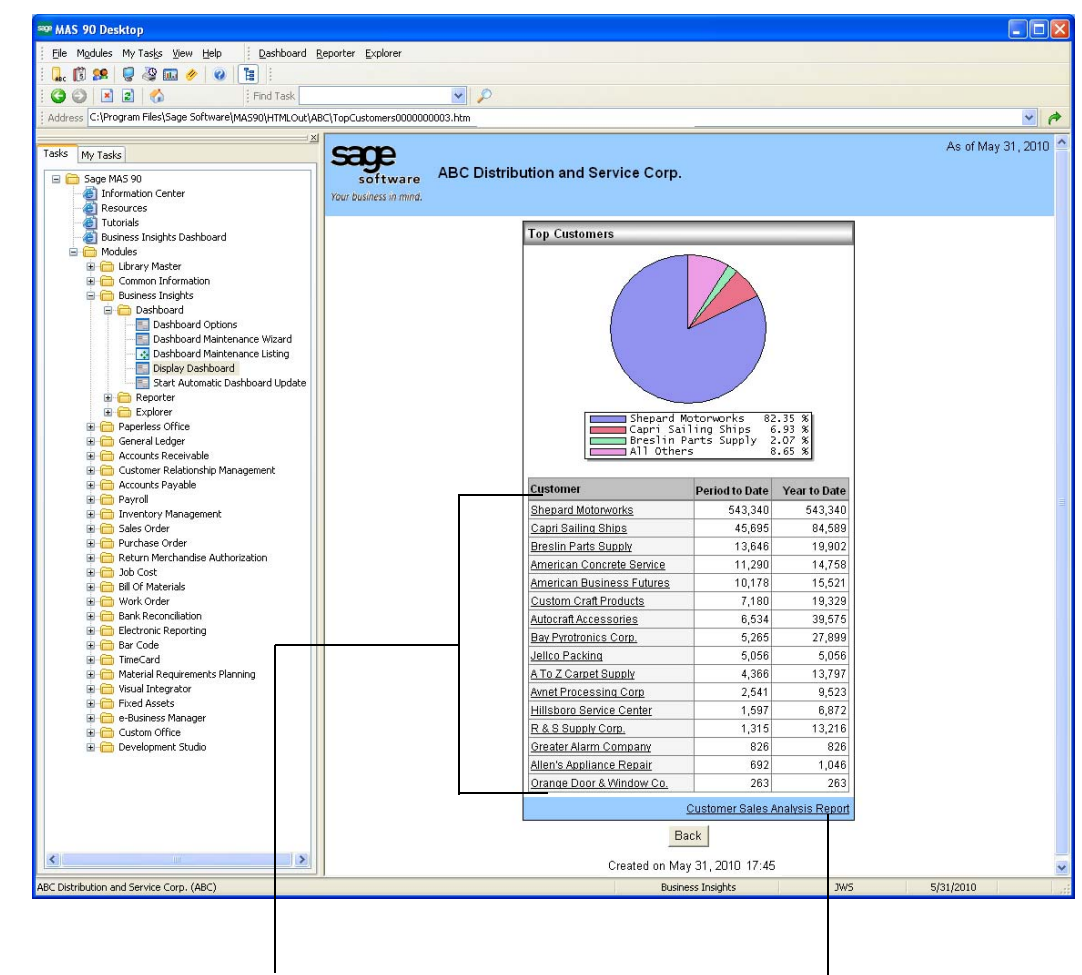

Click any customer link to drill down to the Customer Inquiry window for the selected customer.

C [O](#page-0-0) N T E N T S

 $\blacktriangle$ 

[T](#page-14-1)

B A C K

[N](#page-0-0) D E X

[M](#page-0-0) O D U L E S

Click this link to view the Customer Sales Analysis Report based on settings in the Accounts Receivable Options window and the report's selection window.

## Balance Sheet Summary

The Balance Sheet Summary Web page provides year-to-date asset, liability, and equity information for the Balance Sheet account.

<span id="page-14-1"></span><span id="page-14-0"></span>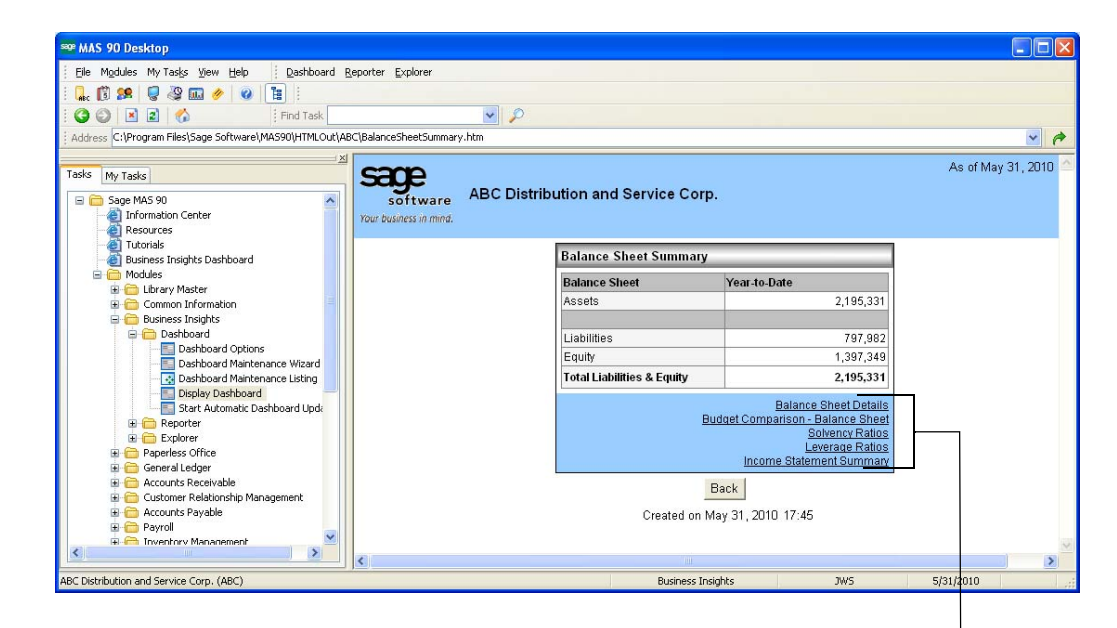

Click a link to view the selected Web page.

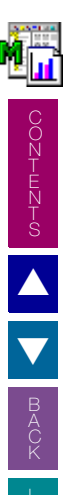

# Balance Sheet Details

The Balance Sheet Details Web page provides expanded financial details for the Balance Sheet account.

<span id="page-15-1"></span><span id="page-15-0"></span>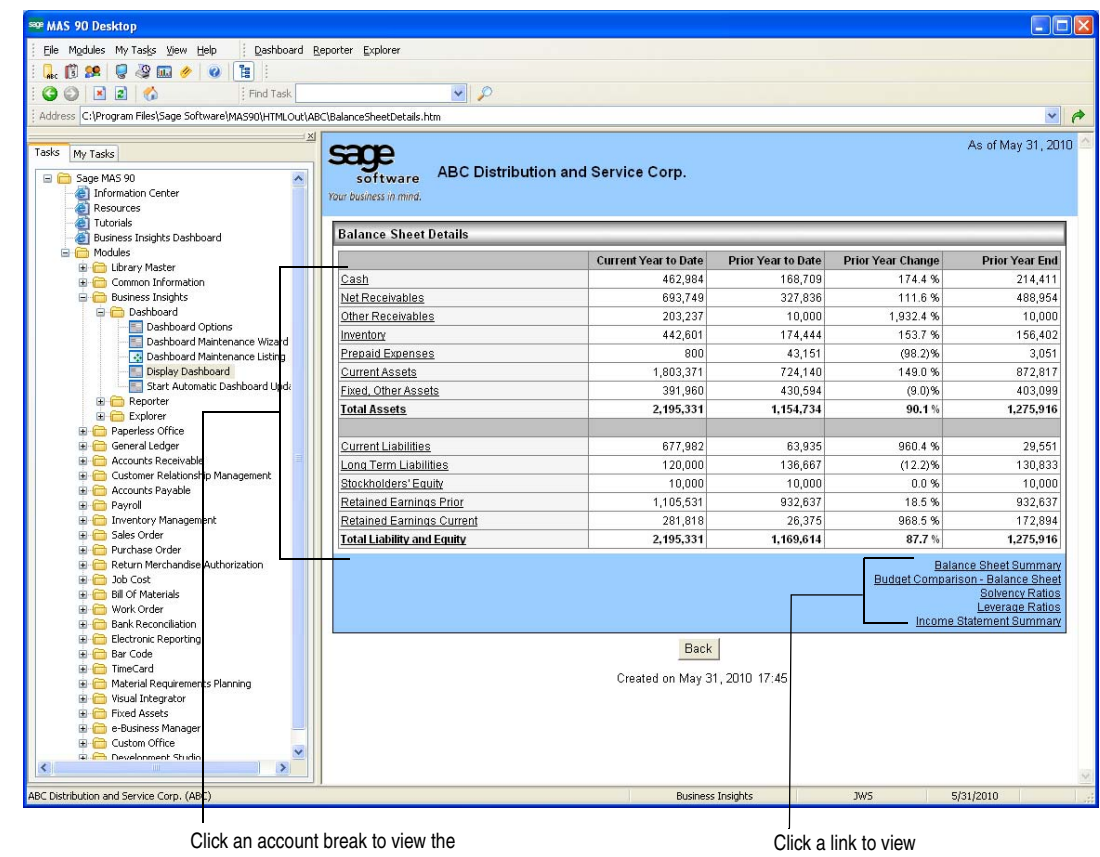

General Ledger Detail Report. The report includes detail for those accounts in the selected account break using the current period date.

C [O](#page-0-0) N T E N T S

 $\blacktriangle$ 

[T](#page-16-1)

B A C K

[N](#page-0-0) D E X

[M](#page-0-0) O D U L E S

the selected Web page.

# <span id="page-16-1"></span><span id="page-16-0"></span>Budget Comparisons - Balance Sheet

The Budget Comparisons - Balance Sheet Web page provides summarized actual, budget, and variance amounts for each Balance Sheet account type. The information on the Web page uses the default budget information specified in the General Ledger Options window.

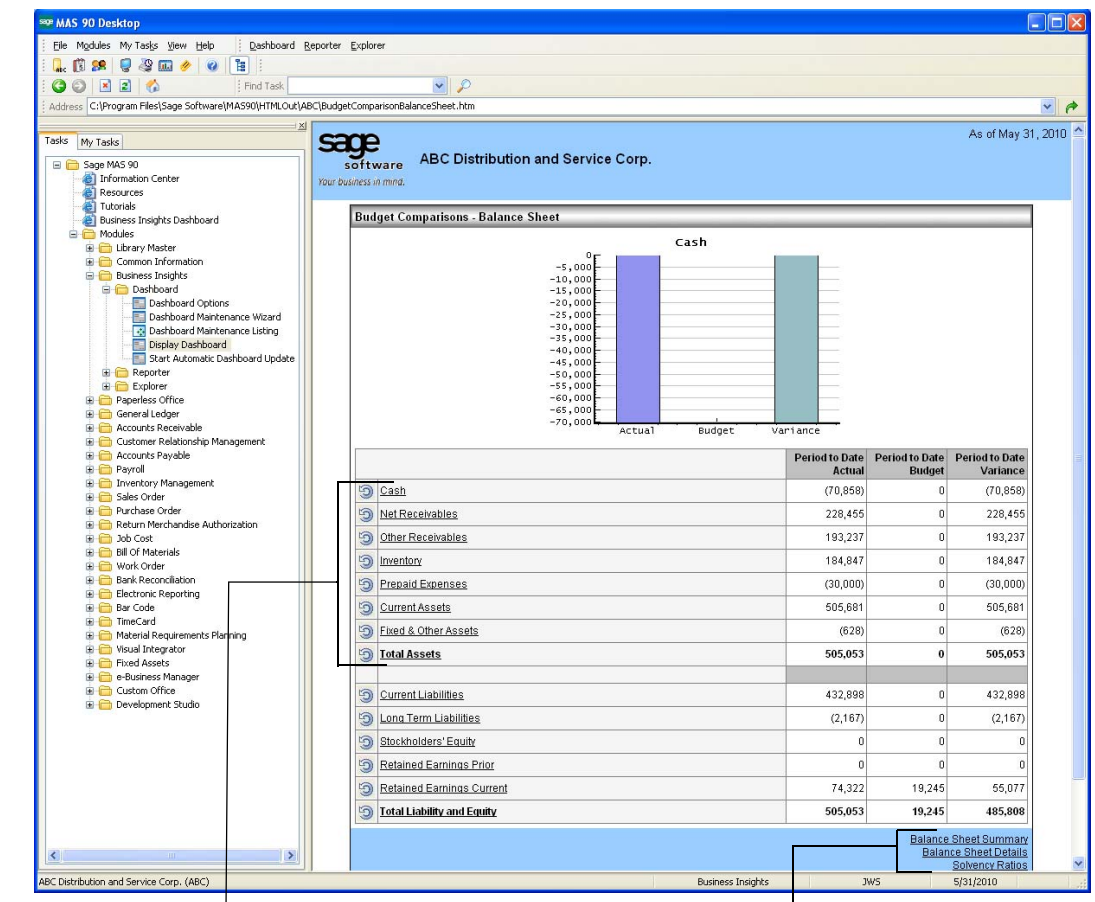

Click an account type to view the Budget and History Report for accounts with the same account type.

C [O](#page-0-0) N T E N T S

 $\blacktriangle$ 

[T](#page-17-1)

B A C K

[N](#page-0-0) D E X

[M](#page-0-0) O D U L E S

Click a link to view the selected Web page.

# <span id="page-17-1"></span><span id="page-17-0"></span>Budget Comparisons - Income Statement

The Budget Comparisons - Income Statement Web page provides summarized actual, budget, and variance amounts for each Income account type. The information on the Web page uses the default budget information specified in the General Ledger Options window.

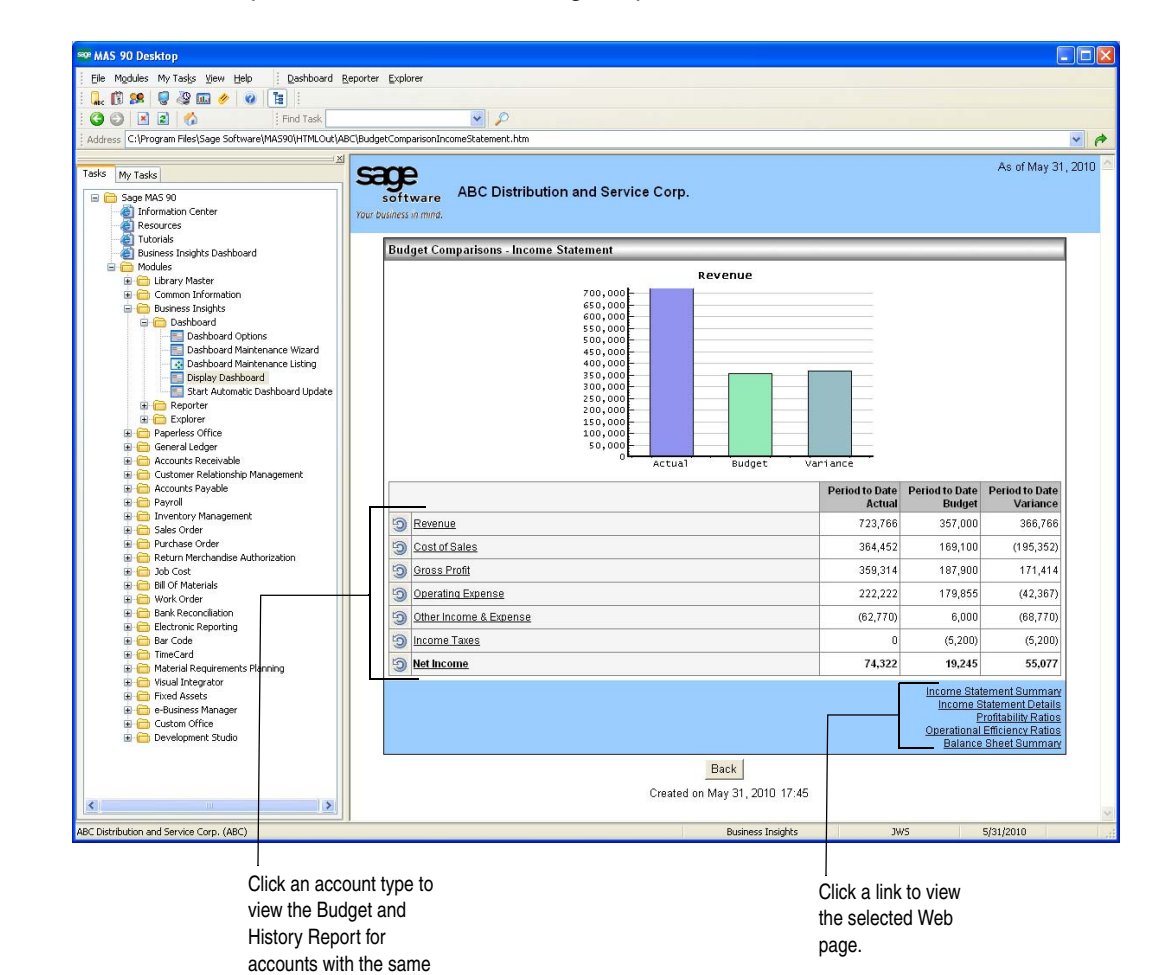

account type.

C [O](#page-0-0) N T E N T S

 $\blacktriangle$ 

[T](#page-18-1)

B A C K

[N](#page-0-0) D E X

[M](#page-0-0) O D U L E S

# Solvency Ratios

The Solvency Ratios Web page provides period-to-date and prior period information for the Quick and Current ratios.

<span id="page-18-1"></span><span id="page-18-0"></span>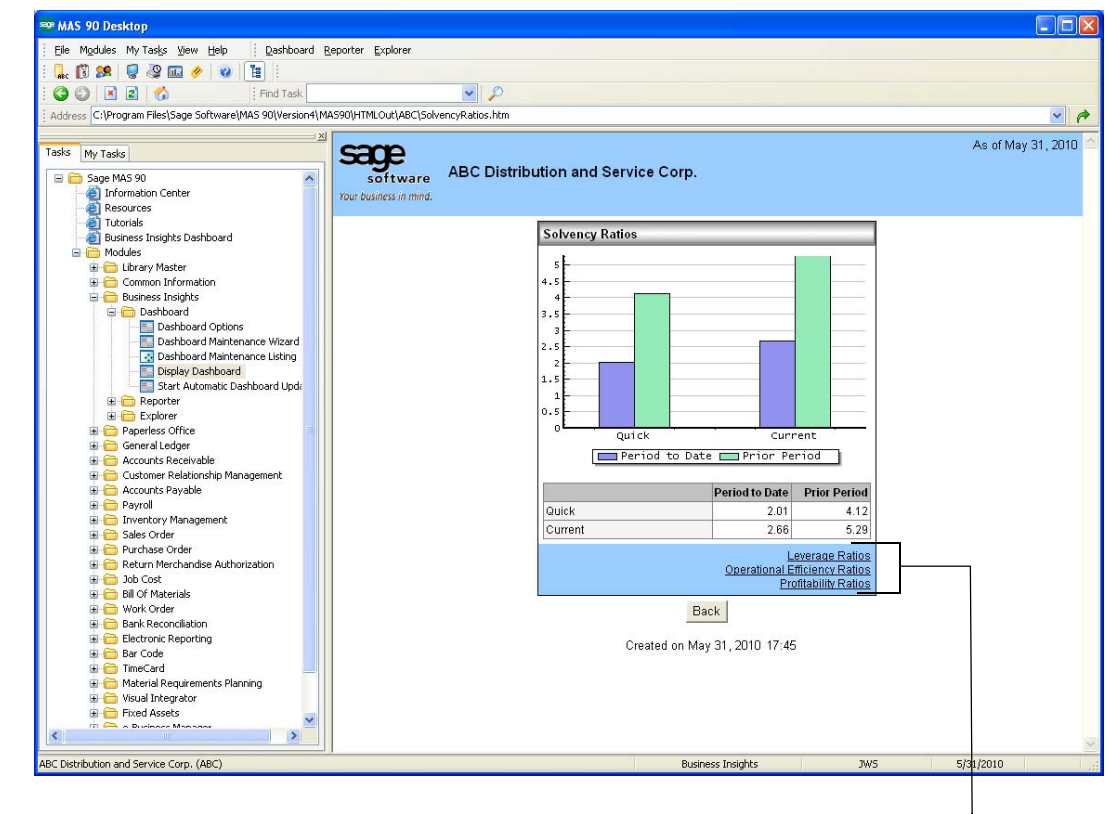

C [O](#page-0-0) N T E N T S

 $\blacktriangle$ 

[T](#page-19-1)

B A C K

[N](#page-0-0) D E X

Click a link to view the selected Web page.

# Leverage Ratios

The Leverage Ratios Web page provides period-to-date and prior period information for the Equity, Debt, and Debt to Equity ratios.

<span id="page-19-1"></span><span id="page-19-0"></span>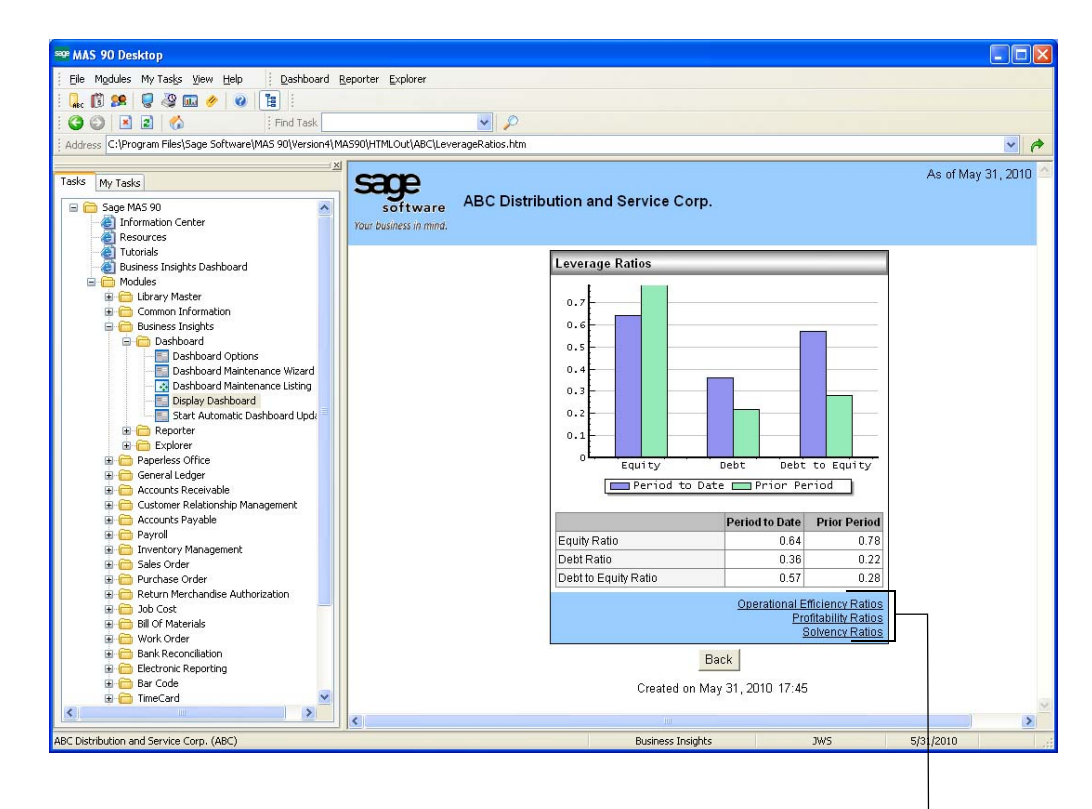

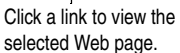

# <span id="page-20-1"></span><span id="page-20-0"></span>Operational Efficiency Ratios

The Operational Efficiency Ratios Web page provides period-to-date, prior period, and year-to-date information for the Days Sales in Inventory, Inventory Turnover, Average Sales Days Outstanding, and Receivables Turnover ratios. These ratios assume 365 days in the year. For three periods in the year, the number of days in a period (days) is calculated as follows:

INT(365/3\*1000+.5)/1000 = 121.67

C [O](#page-0-0) N T E N T S

 $\blacktriangle$ 

[T](#page-21-1)

B A C K

[N](#page-0-0) D E X

[M](#page-0-0) O D U L E S

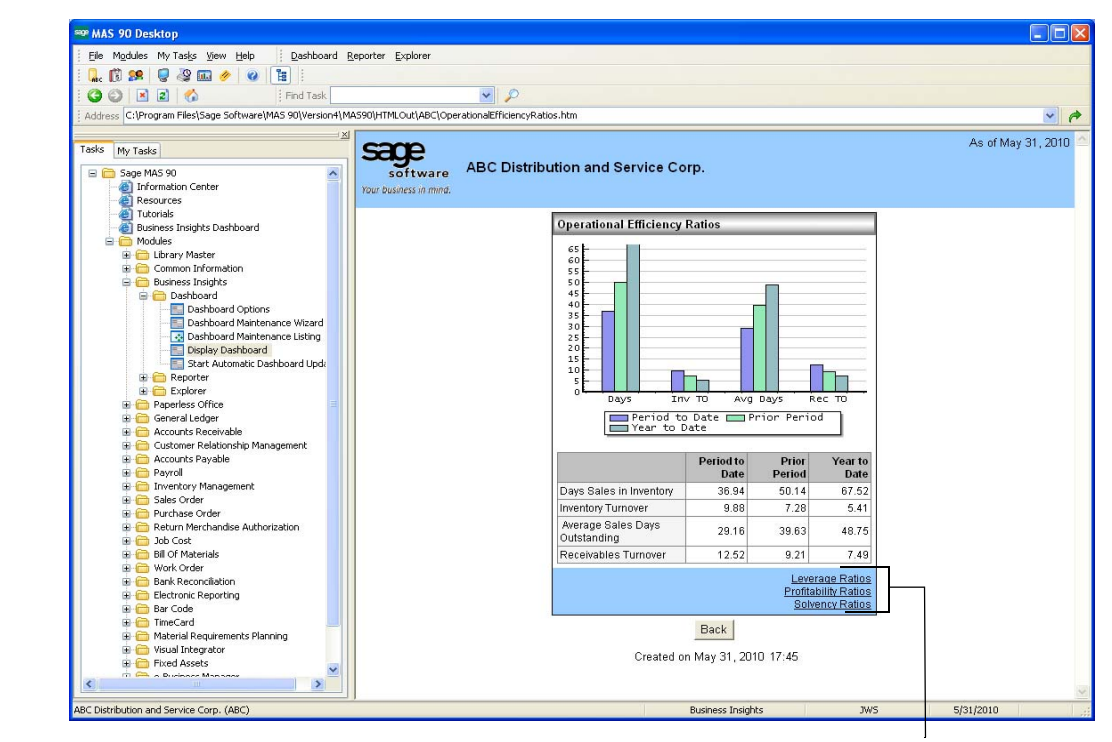

Click a link to view the selected Web page.

# Profitability Ratios

The Profitability Ratios Web page provides period-to-date, prior period, and year-to-date information for the Net Income to Sales, Gross Profit to Sales, Operating Expense to Sales, Return on Total Assets ratios.

<span id="page-21-1"></span><span id="page-21-0"></span>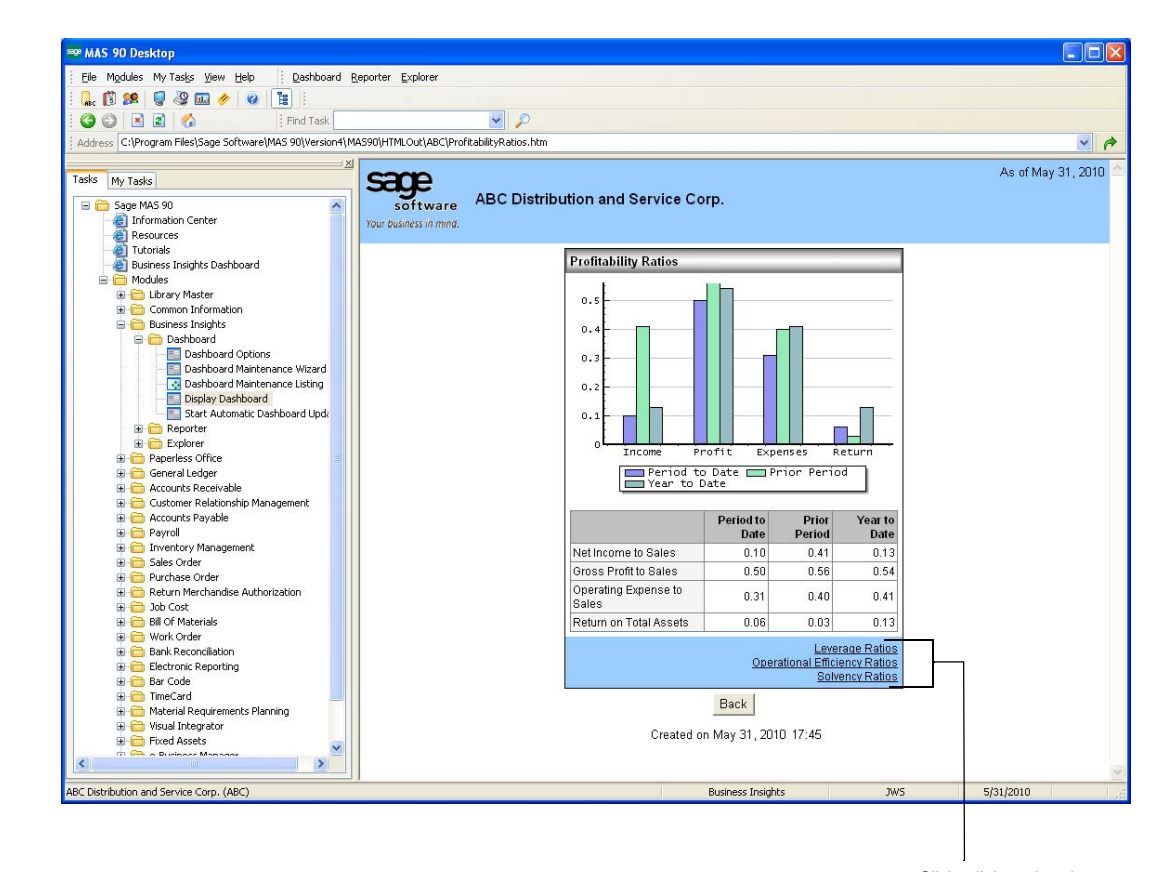

B A C K [N](#page-0-0) D E X

C [O](#page-0-0) N T E N T S

 $\blacktriangle$ 

[T](#page-22-1)

Click a link to view the selected Web page.

# Income Statement Summary

C [O](#page-0-0) N T E N T S

 $\blacktriangle$ 

[T](#page-23-1)

B A C K

[N](#page-0-0) D E X

[M](#page-0-0) O D U L E S

The Income Statement Summary Web page provides a summarized view of financial information for the Income Statement account breaks.

<span id="page-22-1"></span><span id="page-22-0"></span>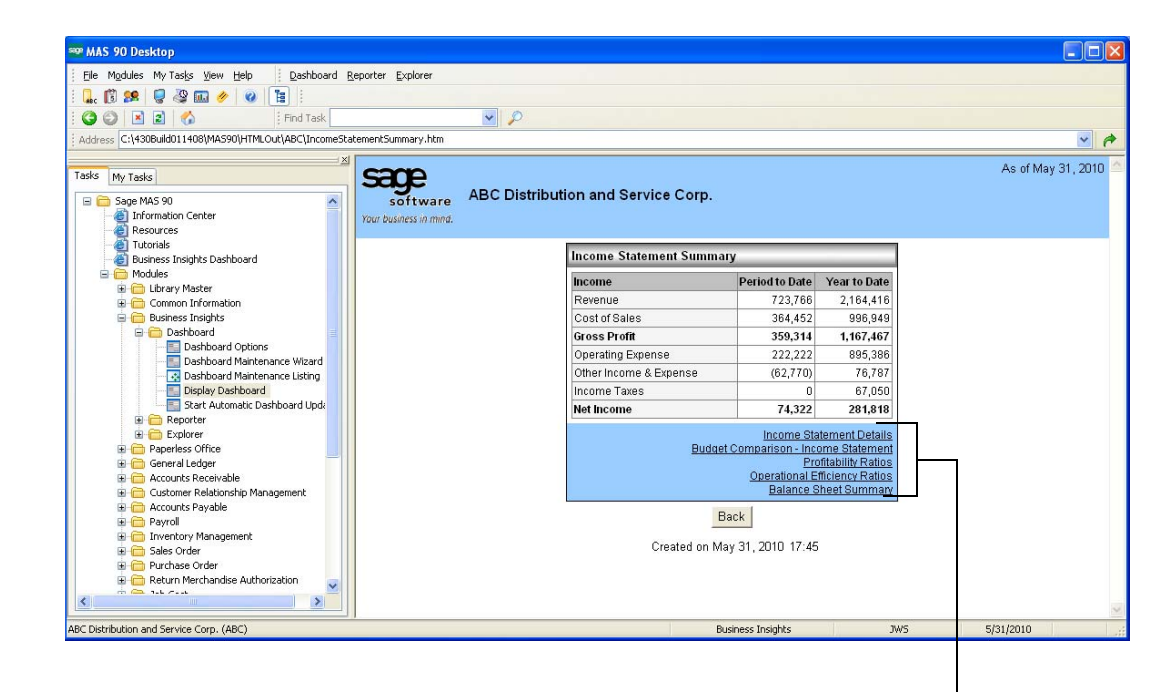

Click a link to view the selected Web page.

#### Income Statement Details

C [O](#page-0-0) N T E N T S

 $\blacktriangle$ 

[T](#page-24-1)

B A C K

[N](#page-0-0) D E X

[M](#page-0-0) O D U L E S

The Income Statement Details Web page provides a detailed view of expanded financial details for the Income Statement account breaks.

<span id="page-23-1"></span><span id="page-23-0"></span>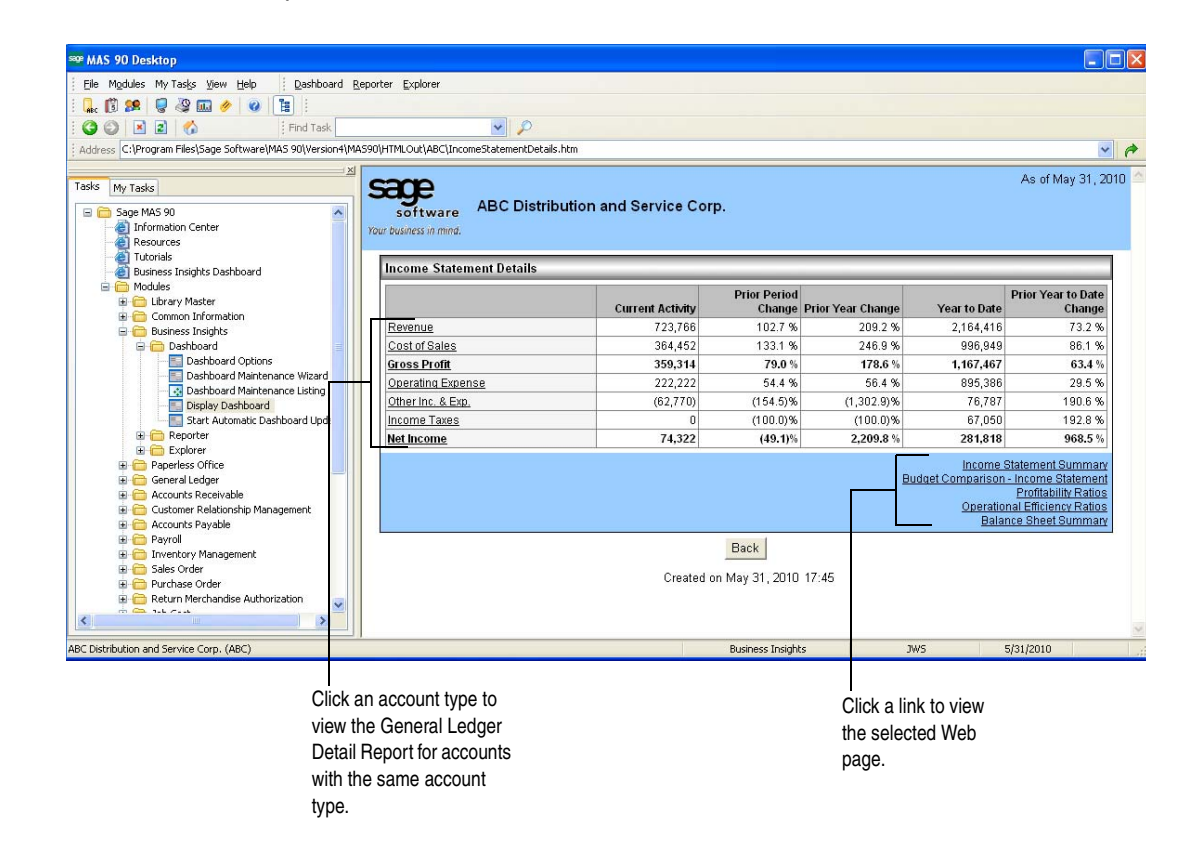

# Sales by Product Line

C [O](#page-0-0) N T E N T S

 $\blacktriangle$ 

[T](#page-25-1)

B A C K

[N](#page-0-0) D E X

[M](#page-0-0) O D U L E S

The Sales by Product Line Web page provides a snapshot of the total period-to-date sales, profitability, and quantity shipped for the top product lines.

<span id="page-24-1"></span><span id="page-24-0"></span>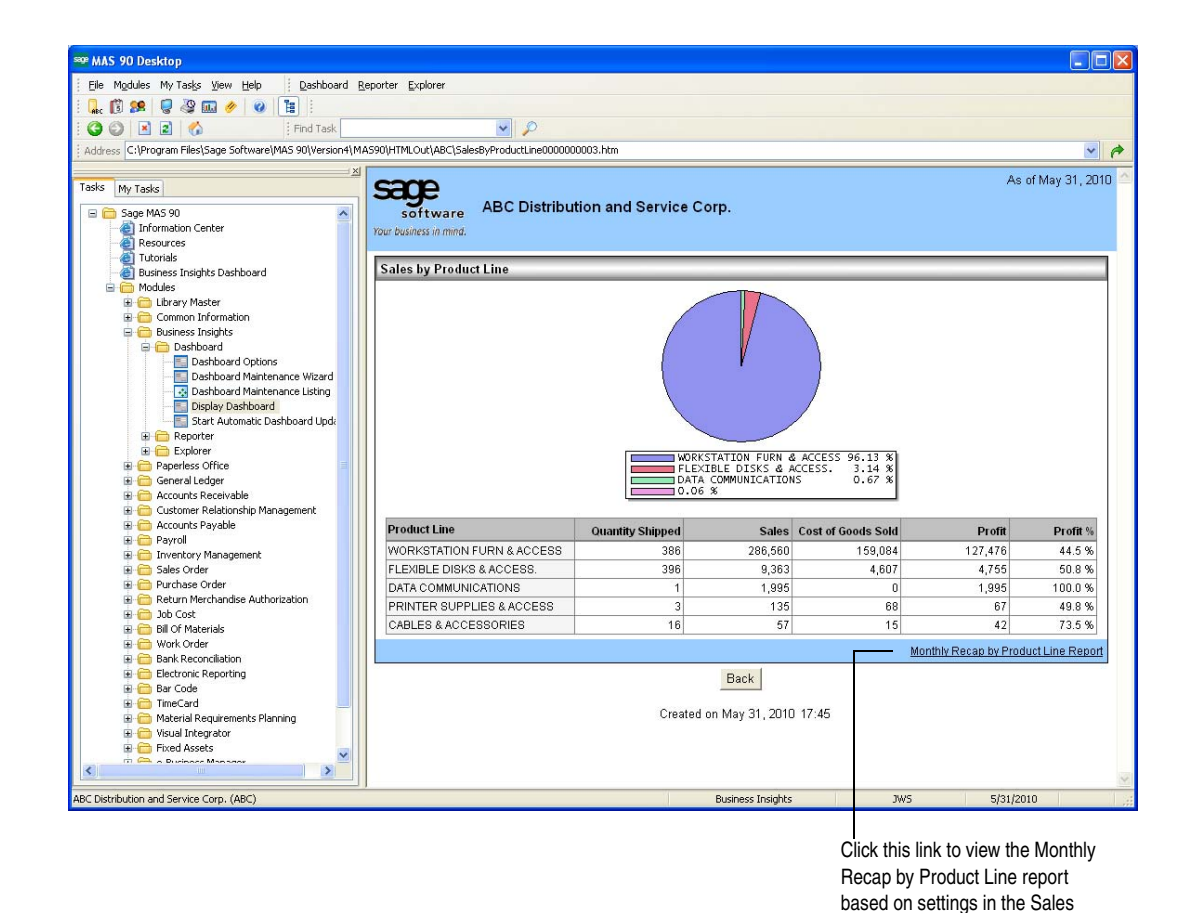

Order Options window and the report's selection window.

#### <span id="page-25-1"></span><span id="page-25-0"></span>Top Items

C [O](#page-0-0) N T E N T S

 $\blacktriangle$ 

[T](#page-26-1)

B A C K

[N](#page-0-0) D E X

[M](#page-0-0) O D U L E S

The Top Items Web page provides a snapshot of the total period-to-date sales, profitability, and quantity shipped for the top inventory items. The top items information is pulled from the Inventory Sales Analysis Report. If you have not closed the prior period in inventory and are using the current date to pull information for the Business Insights Dashboard, the module date has no impact on this view.

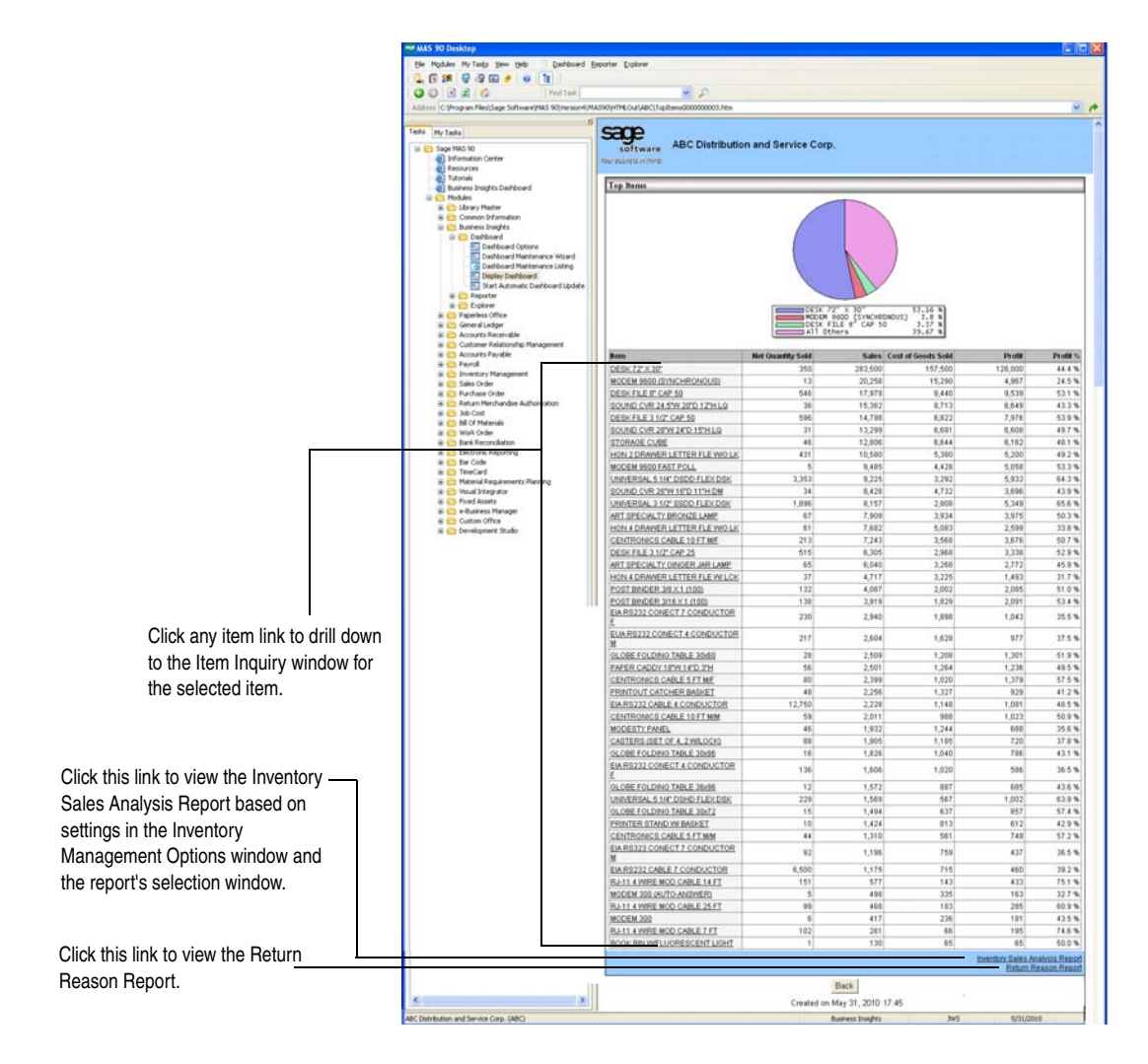

# <span id="page-26-1"></span>Workforce Statistics

C [O](#page-0-0) N T E N T S

 $\blacktriangle$ 

[T](#page--1-0)

B A C K

[N](#page-0-0) D E X

[M](#page-0-0) O D U L E S

The Workforce Statistics Web page provides an overview of your work force by department.

<span id="page-26-0"></span>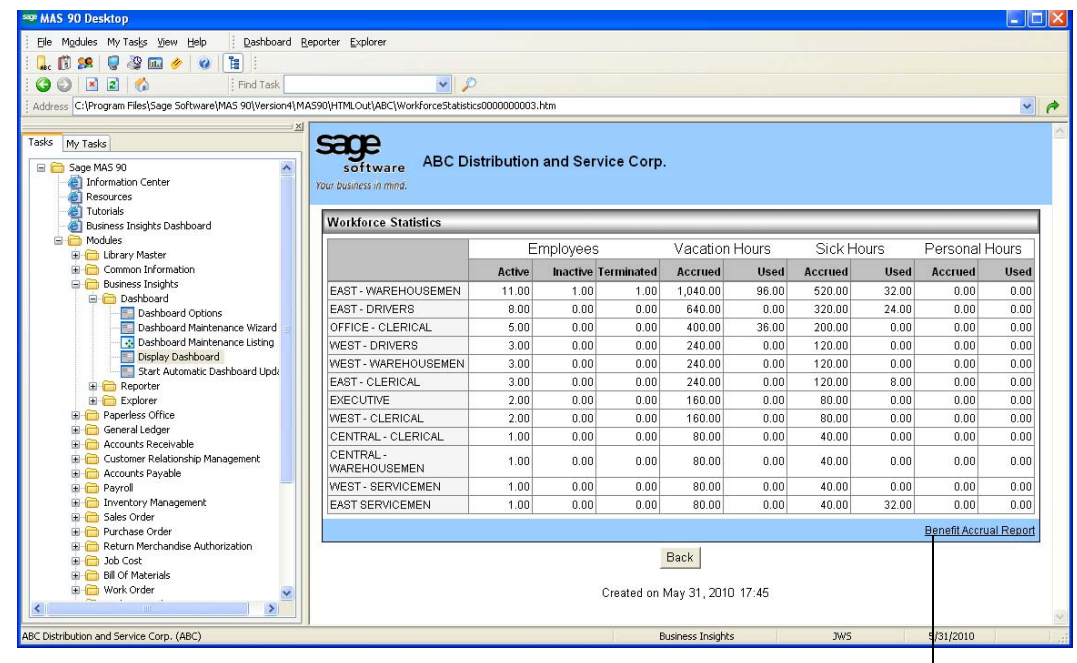

Click this link to view the Benefit Accrual Report.